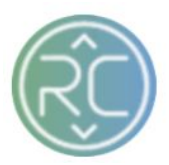

# Invoice Summary Page Overview

The Invoice Summary Page can be filtered by Vendors, Acknowledged Status and Date Range in which the Invoice was registered in RevCascades Portal.

**To navigate to the Invoice Page select the Invoices button at the top of the screen, next to the Orders button**

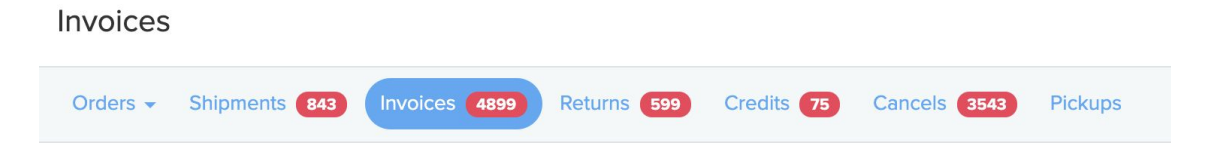

# 1. **Getting to Know your Invoice Screen**

a. Brand Column

The Brand Column contains the Vendor's Name to identify whom the order(s) belongs to

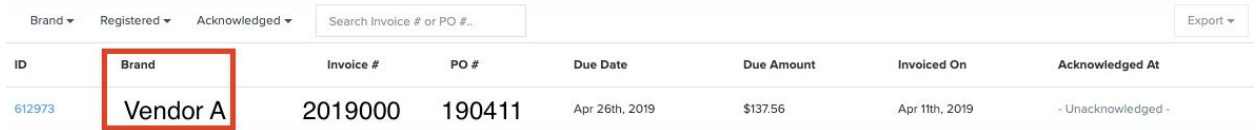

## b. Invoice # Column

The Invoice Number column contains the Invoice number created by the Vendor in reference for the associated order

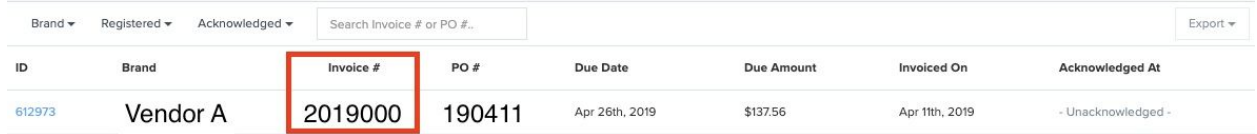

#### c. PO # Column

The Purchase Order column contains the PO # pertaining to the order. This number should be referenced on all inquires with the RevCascade Support Team for order assistance.

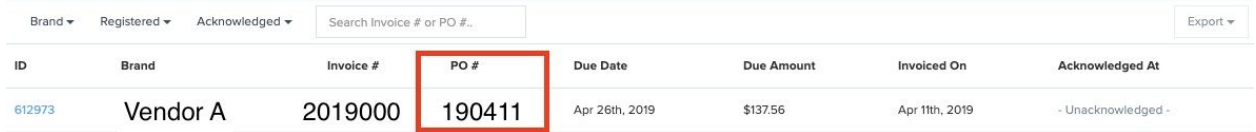

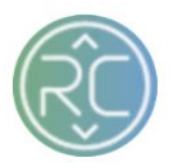

## d. Due Date Column (Terms Date)

The Due Date column contains the date in which payment is due, calculated by the net terms associated with the vendor connection

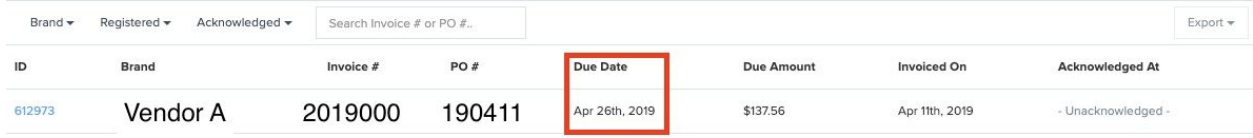

#### e. Due Amount Column

The Due Amount column contains the total amount due on the invoice

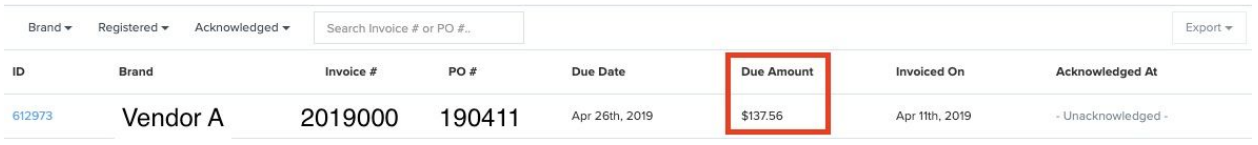

#### f. Invoiced On Column

The Invoiced On column contains the Date in which the Invoice was created within the RevCascade portal

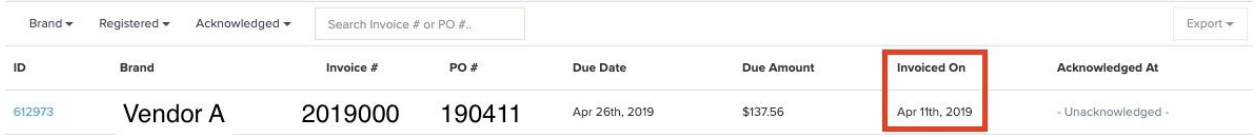

## g. Acknowledged At Column

The Acknowledged At column contains the Date and Time Stamp that the Invoice was pulled into the Retailers system

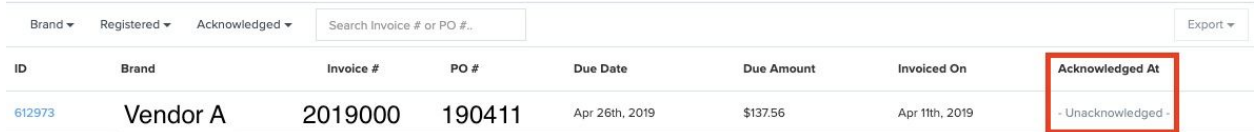

## **…..Continue to Next Page for Filtering order Options…..**

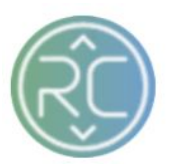

# 1. **Shipment Filtering Options**

#### a. Filter Invoices by Brand

To filter your Invoices screen by vendor, click the **Brand** filter widget in the top left-hand corner of the page to begin filtering. Once you have selected the vendor(s) you wish to view, the order(s) pertaining to those specific vendors will be displayed.

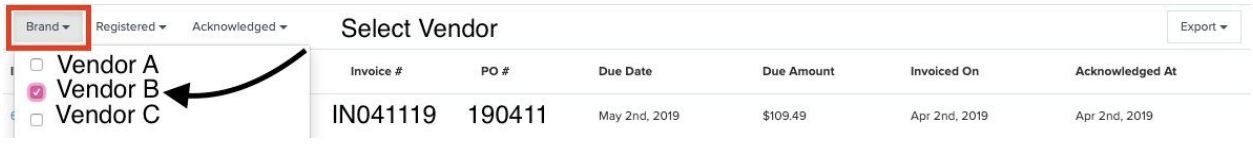

# b. Filter Invoices by Registered Date Range

The Registered column contains the Date stamp that the vendor created the Invoice within RevCascades Portal. To filter your Invoices screen by a specific Date Range the Vendor created by, click the **Registered** filter widget in the top left-hand corner of the page to begin filtering. If you are searching for shipments registered within the last week, you can choose a Start and End Date Range or simply check the box for "This Week"

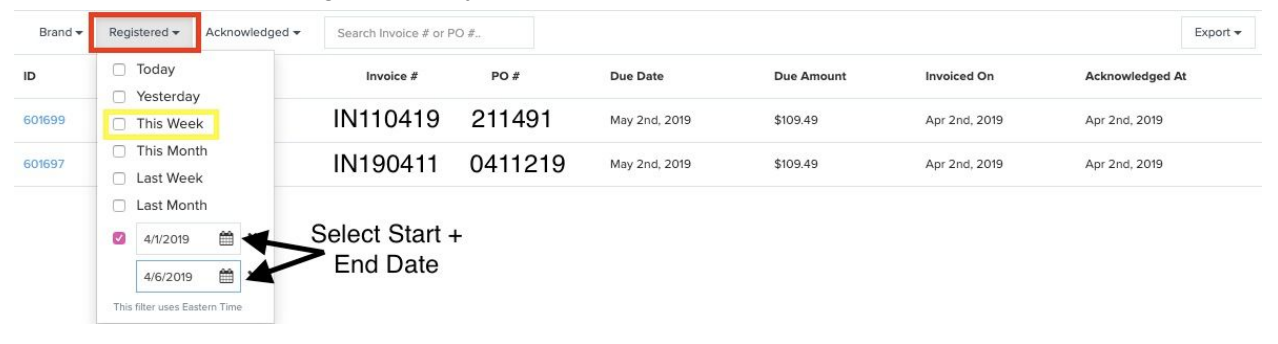

## c. Filter Invoices by Acknowledged Date Range

To filter your Invoices screen by a specific Date Range the Vendor created by, click the **Acknowledged** filter widget in the top left-hand corner of the page to begin filtering. If you are searching for shipments registered within the last week, you can choose a Start and End Date Range or simply check the box for "This Week"

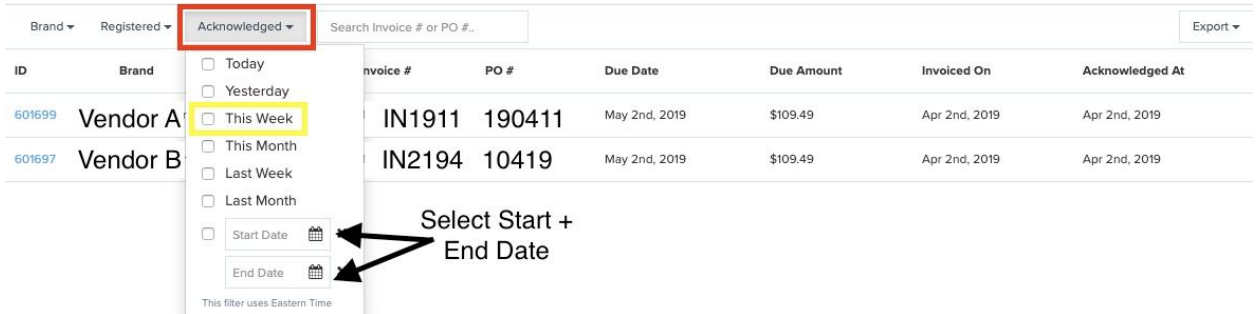